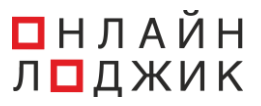

# **Инструкция пользователя программного обеспечения «Onlo Phone»**

# Оглавление

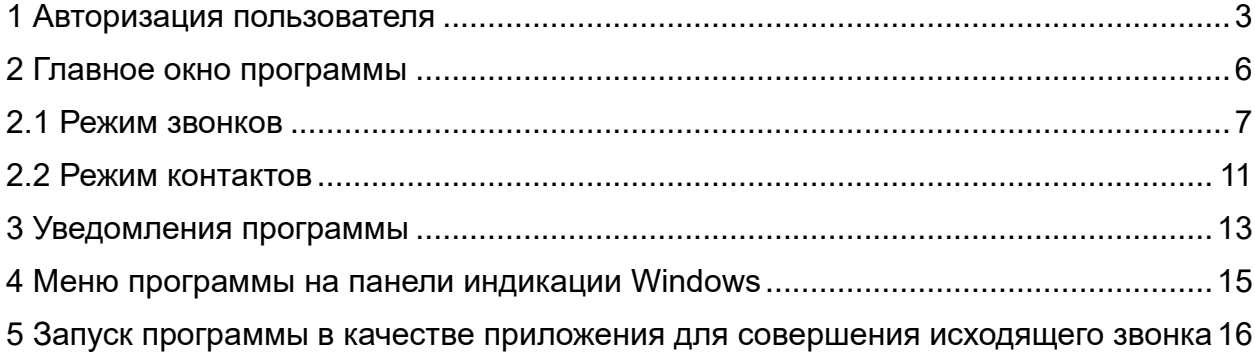

<span id="page-2-0"></span>1 Авторизация пользователя

Для того, чтобы запустить программу нужно открыть ярлык «OnLo Phone», после этого откроется **окно авторизации (см. рис. 1):**

(1) Заполните поля логина и пароля из Личного кабинета компании «Онлайн Лоджик»;

(2) Нажать кнопку «Войти».

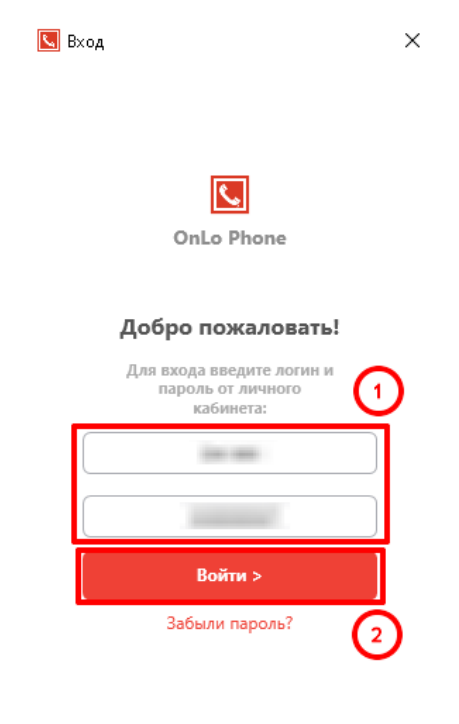

ООО "Онлайн Лоджик"

#### **Рис. 1**

Если данные для входа были введены верно, то откроется **окно первоначальной настройки** для выбора номера и линии **(см. рис. 4).**

Если данные были введены неверно, то будет отображена ошибка с текстом «Неверное имя пользователя или пароль?» под кнопкой «Забыли пароль?». **(см. рис. 2)**

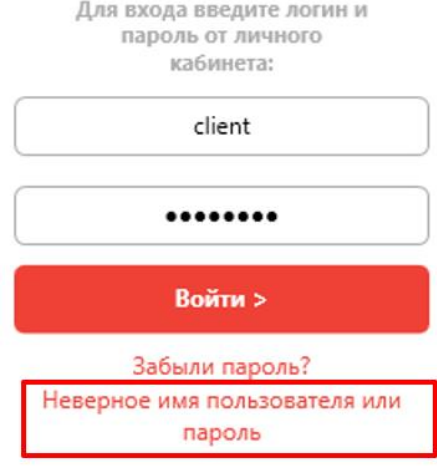

#### Добро пожаловать!

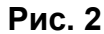

При нажатии на кнопку «Забыли пароль?» откроется **окно «Восстановление пароля»** с информацией о контактах для восстановления пароля пользователя **(см. рис. 3)**

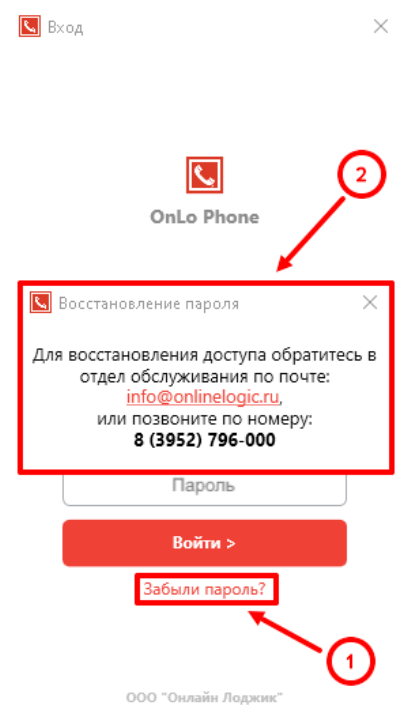

#### **Рис. 3**

После того как успешно завершена авторизация пользователя откроется **окно первоначальной настройки (см. рис. 4):**

(1) нужно выбрать номер телефона, если пользователю требуется отслеживать звонки на внешние номера ВАТС, он выбирает один или несколько номеров в этом окне.

(2) нужно выбрать внутреннюю лини для отслеживания звонков и совершения исходящих.

Важно: Для успешной настройки, требуется указать хотя бы одну линию или номер телефона, если этого не сделать и нажать на кнопку «Далее >», над элементом управления выбора номеров телефонов отобразится уведомление об ошибке.

(3) нажать кнопку «Далее >» для перехода в главное окно программы.

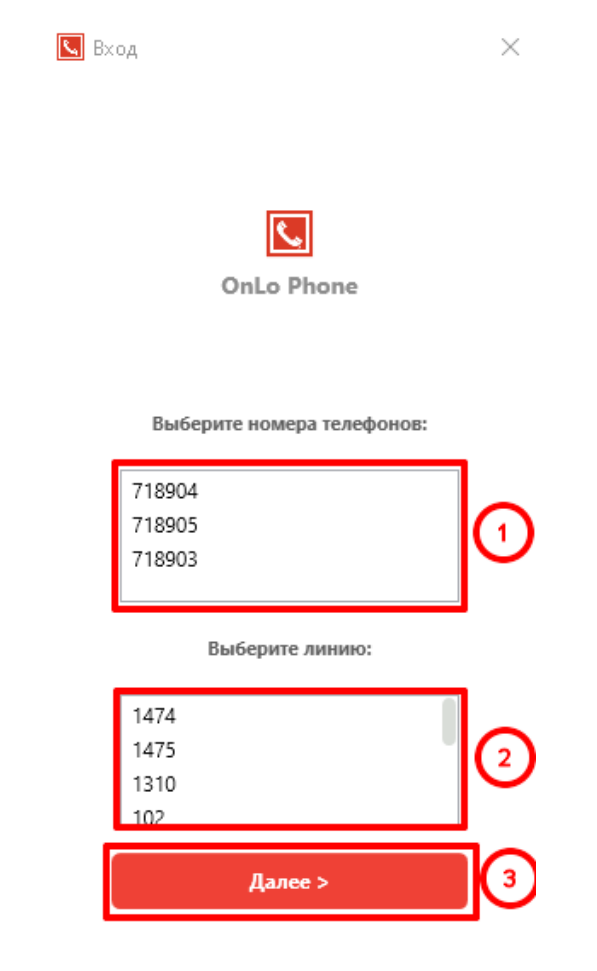

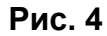

## <span id="page-5-0"></span>2 Главное окно программы

Главное окно программы содержит два режима отображения: Режим «Звонки» и Режим «Контакты». Обзор функционала представлен ниже по тексту инструкции в п.2.1 и п. 2.2.

В главном окне программы при необходимости можно изменить положение окна приложения, а также настроить отображения уведомлений. Эти настройки не обязательны.

Для внесения изменений настроек уведомлений и положения окна программы на экране нужно **(см. рис. 5)**:

(1) нажать на «шестеренку»;

(2) скорректировать настройки;

(3) для применения настроек нажать кнопку «Сохранить изменения»

(4) для возврата к предыдущему окну без сохранения настроек нажать кнопку Отмена».

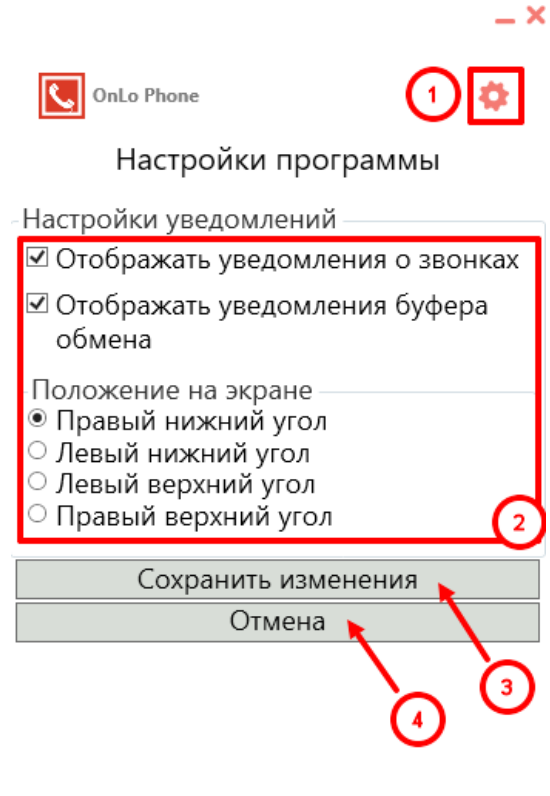

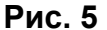

#### <span id="page-6-0"></span>2.1 Режим звонков

После того как были установлены первоначальные настройки откроется главное окно программы в режиме отображения звонков **(см. рис. 6):**

(1) подсвеченная красным иконка «Звонки» означает, что пользователь находится в режиме звонков;

(2) поисковая строка для поиска контакта по наименованию и по номеру телефона, а также для набора номера, на который нужно сделать звонок;

(3) кнопка позвонить для инициации исходящего звонка;

(4) область списков для отображения всех звонков.

(5) строка закрытия окна, которая позволяет перемещать окно в произвольную область экрана. Если окно было перемещено, то при следующем запуске программы оно будет отображено на месте, куда было перенесено;

(6) кнопка для изменения размера окна;

(7) для обновления списка звонков нужно нажать специальную иконку с круговыми стрелками.

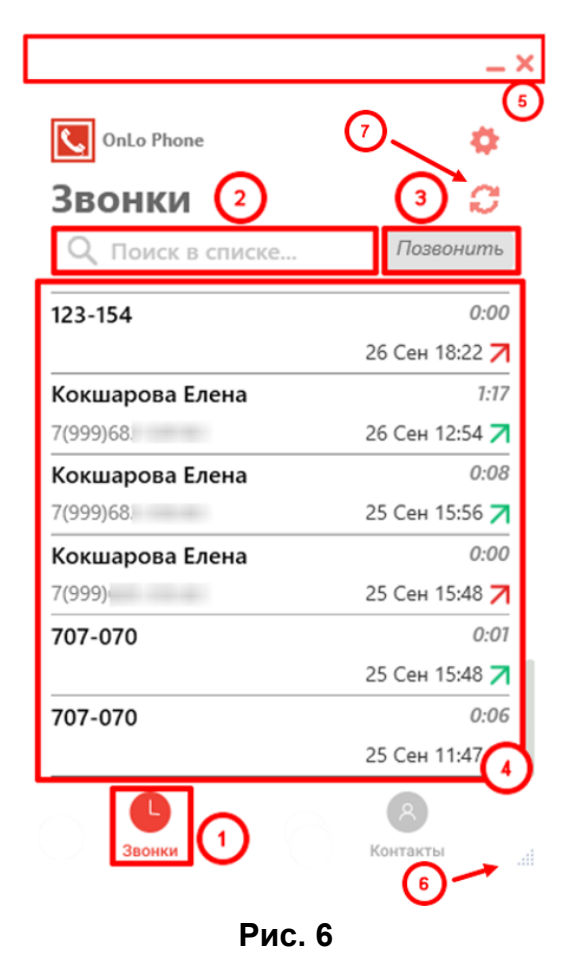

**При нажатии на номер телефона** из списка звонков откроется окно (см. рис. 7), с доступными действиями над записью из журнала звонок:

(1) по выбранному номеру из списка звонков можно **инициировать исходящий вызов,** нажав на кнопку «Позвонить»;

(2) для данного номера телефона можно **создать контакт** для сохранения его в списке контактов **(см. подробнее на рис. 9)**;

(3) **удалить запись** из списка звонков (при нажатии на эту кнопку будет открыто диалоговое окно с подтверждением действия удаления записи);

(4) для возврата к предыдущему окну нужно нажать кнопку «Назад».

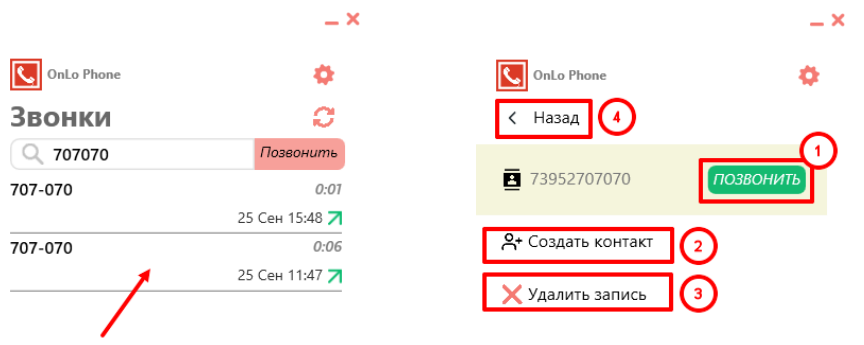

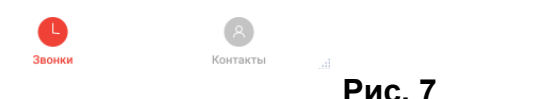

**При нажатии на существующий контакт** из списка звонков откроется окно **(см. рис. 8)**, с доступными действиями над записью из журнала звонок:

(1) по выбранному контакту из списка звонков можно **инициировать исходящий вызов,** нажав на кнопку «Позвонить»;

(2) для перехода к карточке контакта нужно нажать на кнопку «Показать контакт»;

(3) если требуется данную удалить запись (не карточку контакта, а именно запись в журнале звонков), то нужно нажать кнопку «Удалить запись»;

(4) для возврата к предыдущему окну нужно нажать кнопку «Назад».

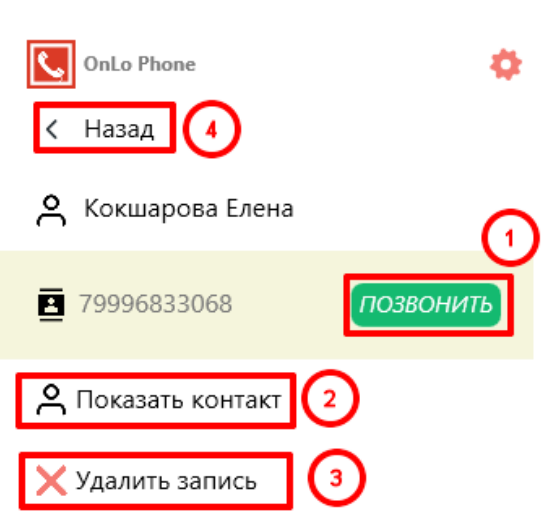

 $- x$ 

ШÊ

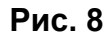

Для того, чтобы **внести новый контакт** из списка звонков нужно нажать на кнопку «Создать контакт» **(см. рис. 7),** в открывшемся окне нужно заполнить поля **(см. рис. 9):**

(1) присвоить имя контакту;

(2) номер заполнится автоматически, так как контакт создается из записи в списке звонков;

(3) при необходимости номер телефона можно удалить и добавить другой (если требуется);

(4) дополнить контакт дополнительным номером, нажав кнопку «Добавить номер» **(подробнее см. на рис. 10);**

(5) добавить комментарий к контакту;

(6) для применения введенных параметров нажать кнопку «Сохранить»;

(7) для закрытия окна создания нового контакта без сохранения параметров нажать кнопку «Отмена», после этого произойдет переход к предыдущему окну.

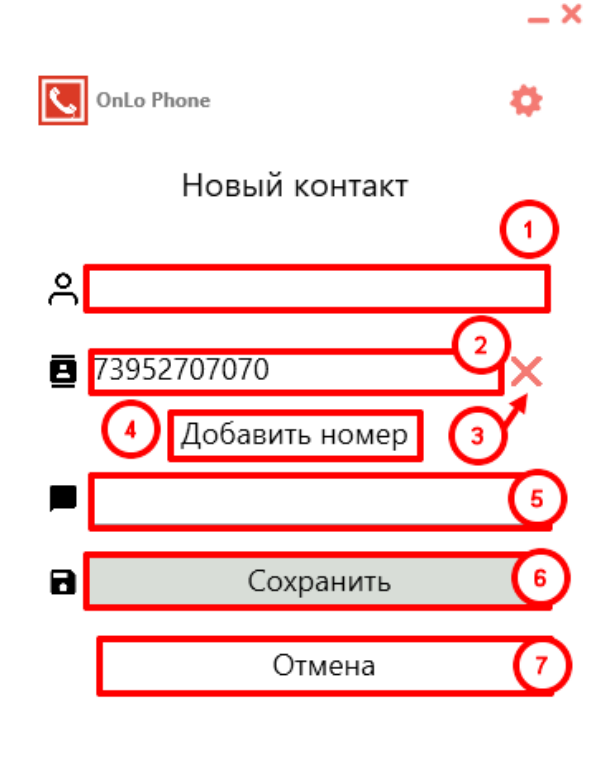

#### **Рис. 9**

ШÍ

Для того, чтобы **добавить** в карточку контакта **дополнительный номер**, нужно нажать кнопку «Добавить номер», **см. рис. 9, п. 4,** далее следуйте подсказкам на **рис. 9,** в появившихся полях для нужно**:**

(1) выбрать категорию номера (основной, домашний, мобильный, рабочий и др.);

(2) ввести номер телефона;

(3) для применения введенных параметров нажать кнопку «Добавить»;

(4) при нажатии на кнопку «Отмена» будет возврат к предыдущему окну, а введенные параметры не будут сохранены.

**Удаление номера** из карточки контакта было рассмотрено на **рис. 7, п.3.**

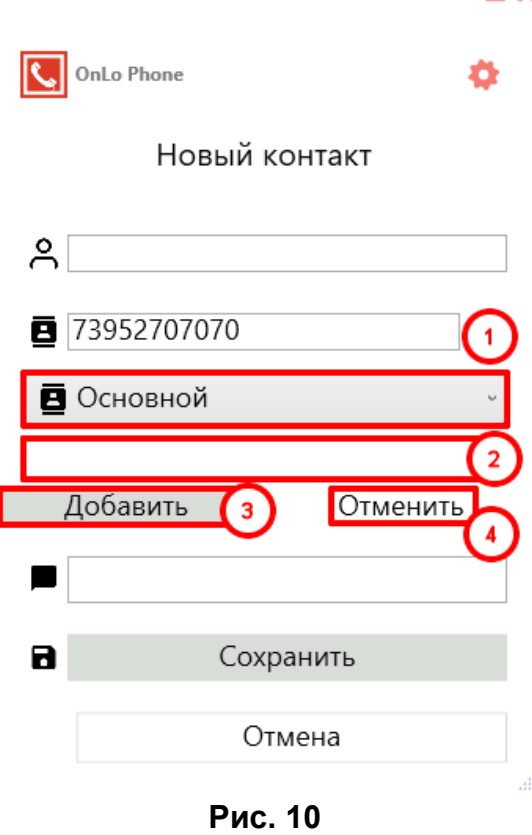

 $-<sup>×</sup>$ 

#### <span id="page-10-0"></span>2.2 Режим контактов

Для перехода в режим «Контакты» **(см. рис. 11):**

(1) нужно нажать на соответствующую иконку

(2) при нажатии на кнопку **«Загрузка списка контактов»** запускается функционал загрузки контактов из централизованного хранилища клиента в Личном Кабинете;

(3) для того, чтобы **добавить новый контакт** нужно нажать на соответствующую кнопку, подробно этот процесс описывался на рис. 8;

(4) для того, чтобы **добавить контакт в избранное** нужно нажать на иконку звезды слева от имени контакта. Когда контакт попадет в список избранное он будет отмечен специальной рамкой, а иконка приобретет заливку черного цвета как на рис. 10 в п. 5. Сортировка в списке «Избранное» будет по алфавитному порядку, сам список будет расположен в начале, далее будет располагаться контакты вне этой категории;

(5) для того, чтобы **убрать контакт из избранного** нужно нажать на иконку звезды слева от имени контакта, заливка иконки станет снова белой с желтой окантовкой.

 $- x$ 

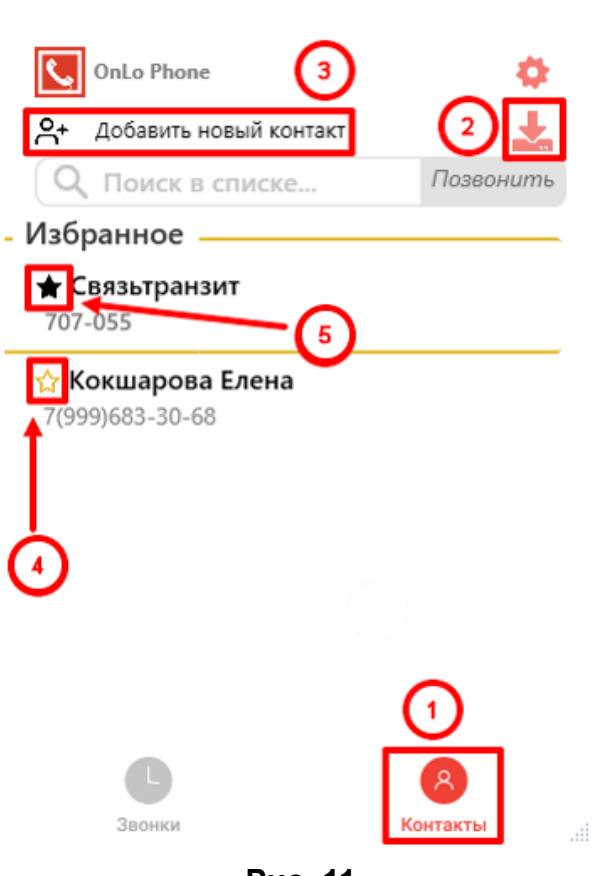

**Рис. 11**

### <span id="page-12-0"></span>3 Уведомления программы

При работе программы генерируются окна уведомлений о поступлении звонка, либо при взятии в буфер обмена текста, содержащего номера телефонов.

При взятии в буфер обмена текста, содержащего номера телефонов, текст будет проанализирован программой и из него будут выбраны номера телефонов. В итоге отобразится столько карточек уведомлений, сколько номеров было распознано **(см. рис. 12):**

(1) Окно можно закрыть, нажав на кнопку закрытия в правом верхнем углу;

(2) Если открылось несколько окон, то для одновременного их закрытия нужно нажать на текст «Скрыть все»;

(3) При нажатии на «Позвонить» в окне уведомления, будет инициирован исходящий звонок на соответствующий номер телефона;

(4) Если контакт не существует, в левой части окна отобразится кнопка **добавления контакта**, при нажатии на которую откроется окно создания контакта, где уже будет вписан указанный номер (подробнее **о добавлении контакта** было описано **на рис. 9**).

Если распознанный номер принадлежит существующему контакту, отобразится имя контакта и номер телефона под ним.

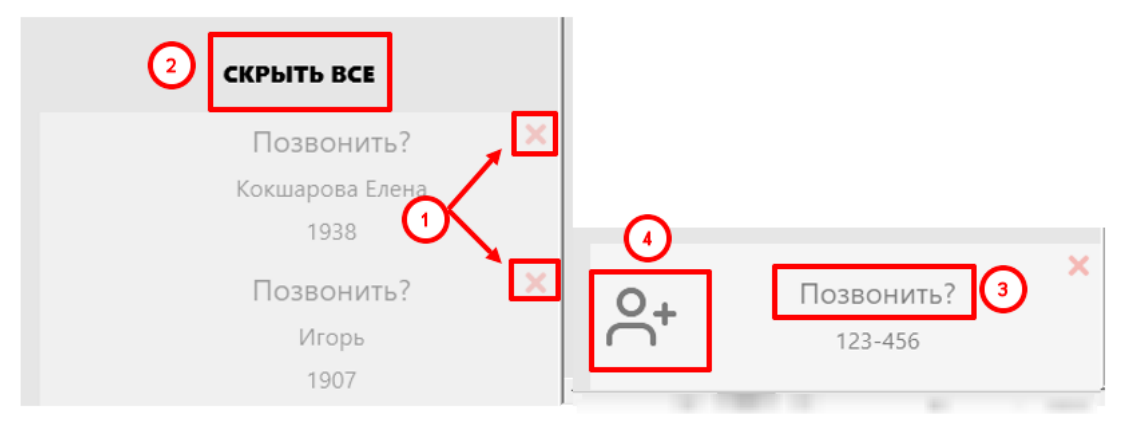

**Рис. 12**

При поступлении звонка, отображается информация о нем в окне уведомления **(см. рис. 13):**

(1) закрыть окно можно вручную, нажав на кнопку закрытия окна;

(2) в зависимости от направления звонка, в заголовке окна уведомления отображается «Исходящий звонок» или «Входящий звонок».

(3) после того, как произошло соединение абонента и пользователя, в заголовке окна отображается время разговора;

(4) под строкой заголовка размещается название контакта, если номер абонента был сохранен в карточке контакта;

(5) далее располагается номер абонента звонка;

(6) ниже номера абонента располагается комментарий к контакту. Если для контакта, в ВАТС настроено персональное приветствие, в строке комментария отобразится текст этого приветствия.

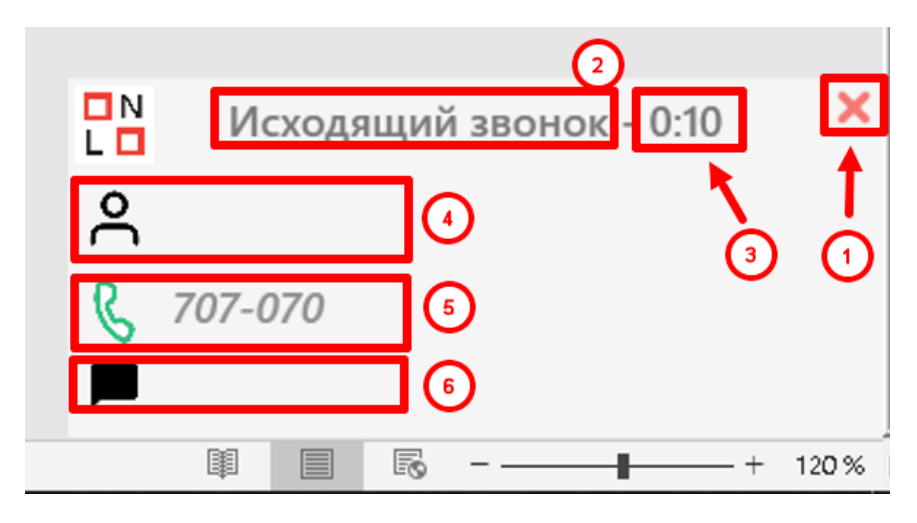

**Рис. 13**

#### <span id="page-14-0"></span>4 Меню программы на панели индикации Windows

Иконка программы размещается на панели индикации Windows (правый нижний угол главного экрана, на панели задач, рядом с часами). При нажатии на нее правой кнопкой мыши, откроется меню **(см. рис. 14):**

В верхней строчке меню отображается название и версия программы. Ниже размещена строка с логином авторизованного пользователя и пункты меню, доступные для выбора, среди которых **(см. рис. 14):**

(1) кнопка «Открыть» – открывает главное окно программы (в зависимости от того в каком режиме оно использовалось последний раз);

(2) кнопка «Настройки» – открывает окно настроек программы **(см. рис. 5)**;

(3) кнопка «Проверить обновление» – принудительно запрашивает наличие обновлений на сервере, в случае если обновления есть, открывает окно с предложением установить обновления, если нет, показывает окно с уведомлением о том, что используется самая последняя версия программы. Проверка обновлений производится также при запуске программы;

(4) кнопка «Выход» - производит выход из учетной записи пользователя и открывает окно логина;

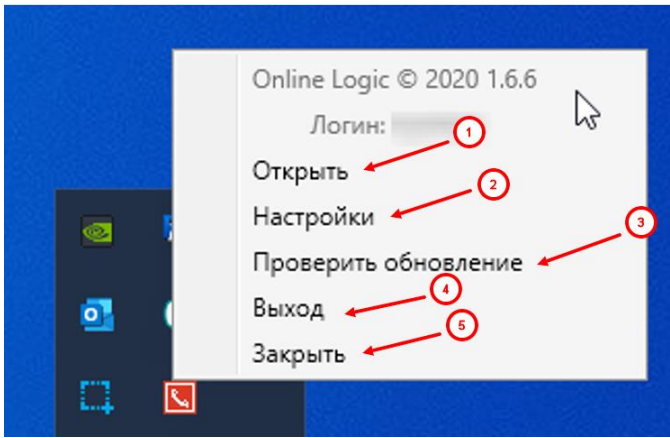

(5) кнопка «Закрыть» – останавливает работу и закрывает программу.

**Рис. 14**

# <span id="page-15-0"></span>5 Запуск программы в качестве приложения для совершения исходящего звонка

Некоторые сайты позволяют совершать исходящий вызов на указанный номер при помощи, так называемых, tel-ссылок. При попытке перехода по такой ссылке, браузер предложит «Onlo Phone» в качестве приложения для совершения звонка. Пример запроса браузера Chrome представлен на **рис. 15.**

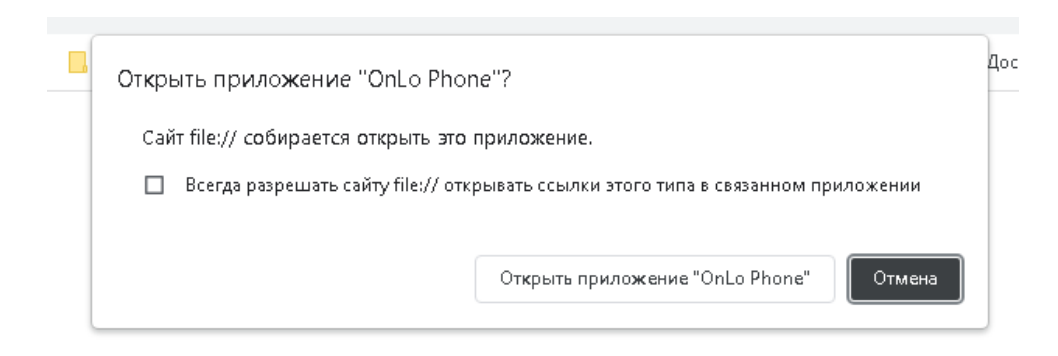

**Рис. 15**

При нажатии на кнопку «Открыть приложение Onlo Phone», откроется окно уведомления, подобное окну уведомления о взятии текста в буфер **обмена (см. рис. 12),** с предложением совершить звонок на номер с сайта.